# **NBG-417N** Wireless N-Lite Home Router

# **Quick Start Guide Czech, Polish, Slovak**

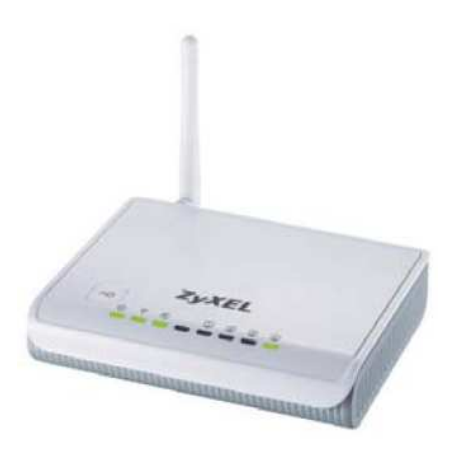

**Default login details** 

LAN Port: LAN1 – LAN4 IP Address: http://192.168.1.1 Password: 1234

### **Contents**

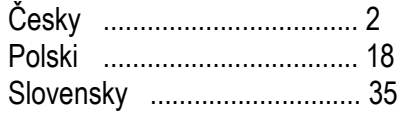

Version 1.00 Edition 2, 4/2009

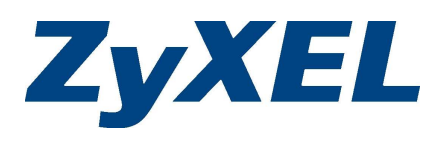

© 2009 ZyXEL Communications Corporation

# **Obsah**

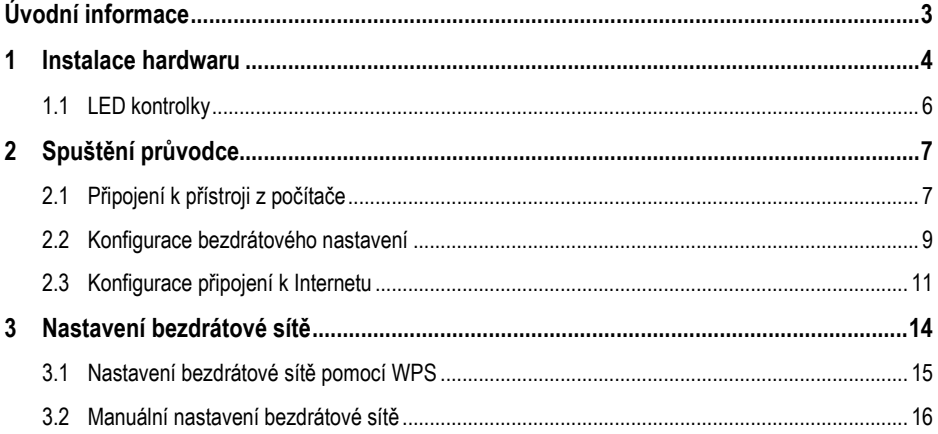

#### Kde jsou k nahlédnutí certifikace výrobku

- 1. Přejděte na adresu http://www.zyxel.com/.
- 2. Na domovské stránce ZyXEL zvolte přístroj ze stahovacího seznamu.
- 3. Otevřete požadovanou certifikaci.

# **Úvodní informace**

NBG-417N je bezdrátový směrovač (router), který má tyto funkce:

- Umožňuje vytvořit pevnou (kabelovou) síť pomocí vestavěného přepínače (switch)
- Umožňuje zabezpečit bezdrátovou síť pomocí technologie WPS
- Chrání pevnou i bezdrátovou síť firewallem

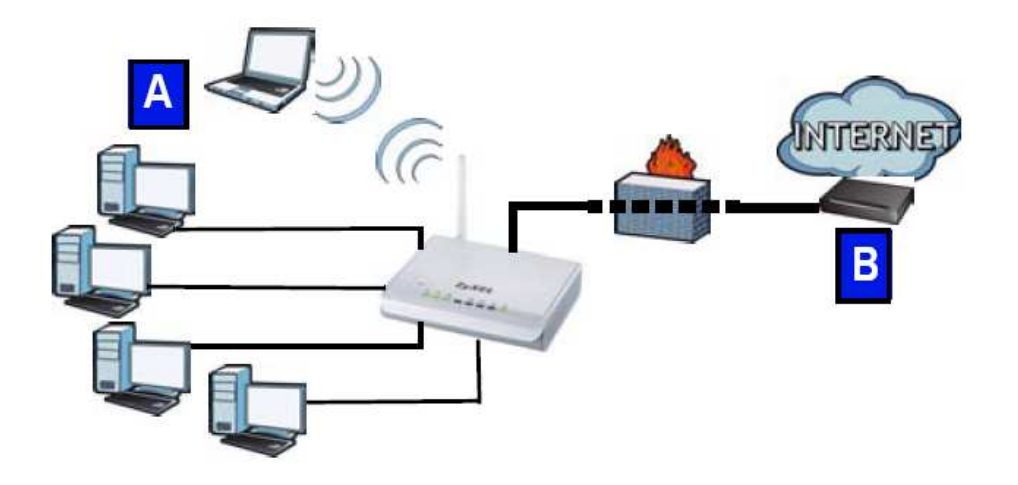

V této příručce popisujeme, jak nastavit pevnou i bezdrátovou síť (**A**) a připojit se k internet pomocí zařízení, jako např. kabelový nebo DSL modem, příp. kabelový nebo DSL router (**B**).

Instalace se skládá z těchto kroků:

- **1** Připojení hardwaru
- **2** Spuštění průvodce
- **3** Nastavení bezdrátové sítě: manuálně nebo pomocí WPS

Podrobnější informace o nastavení přístroje NBG-417N naleznete v *Uživatelské příručce (User Guide)* na přiloženém CD-ROM disku.

*Uživatelskou příručku* otevřete tak, že zasunete přiložený CD-ROM disk do příslušné mechaniky počítače a v dialogovém okně zvolíte *User Guide*. Jestliže se při zasunutí disku dialogová obrazovka neobjeví, otevřete Průzkumník, přejděte na CD-ROM mechaniku (obvykle má písmeno D) a vyhledejte *User Guide.* 

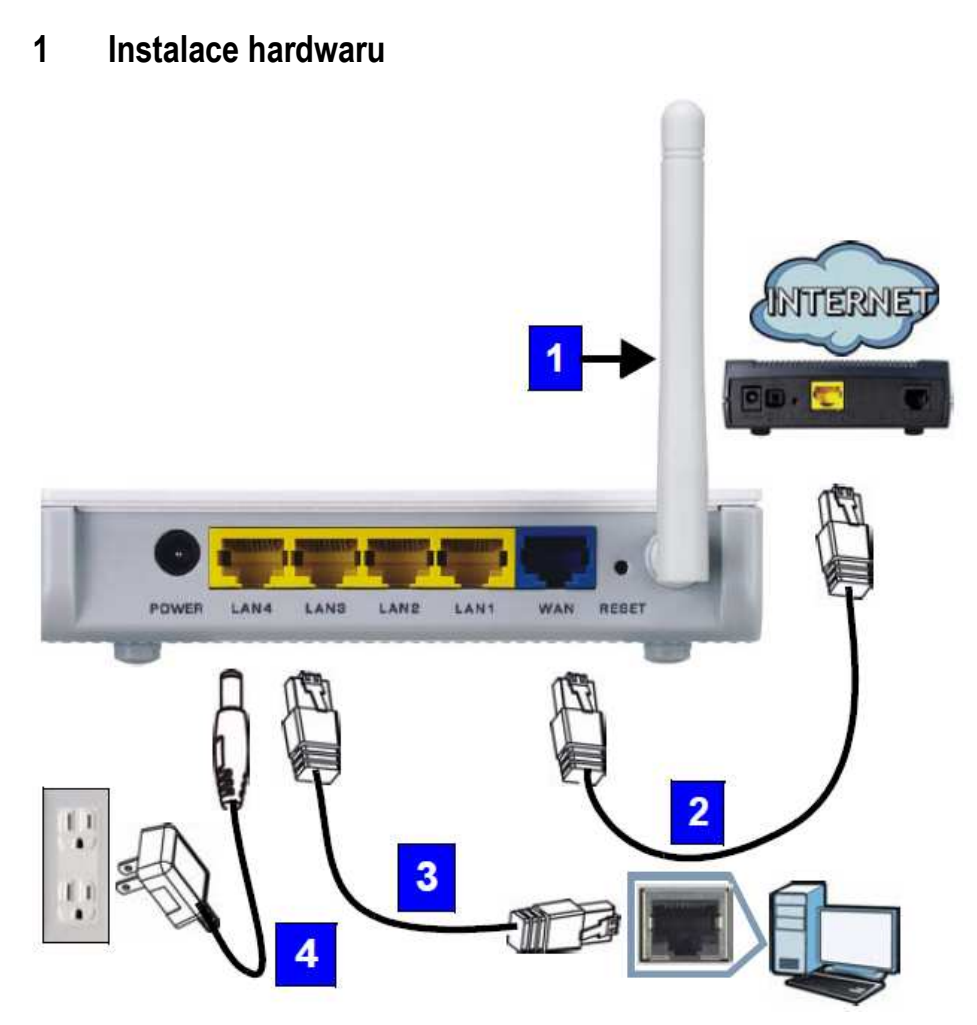

K počátečnímu nastavení je potřeba provést tato připojení:

#### **1 Anténa**

Anténu pevně přišroubujte ke konektoru a otočte ji směrem nahoru.

#### **2 WAN**

Připojte port WAN na přístroji NBG-417N k portu Ethernet na zařízení, které zajišťuje přístup k Internetu (např. router nebo modem). K propojení použijte kabel Ethernet.

### **3 LAN (1-4)**

Připojte port LAN na přístroji NBG-417N k portu Ethernet na počítači. K propojení použijte přibalený kabel Ethernet.

#### **4 POWER**

Přibaleným napájecím adaptérem připojte zdířku **POWER** ke zdroji elektrické energie.

### **1.1 LED kontrolky**

Po připojení napájení se rozsvítí kontrolky napájení ( $\bigcup$ ), sítě LAN ( $\bigcirc$ )  $\bigcirc$ )  $\bigcirc$ ), WAN ( $\bigcirc$ ) a WLAN/WPS ( $\widehat{\mathbb{T}}$ ), pokud jsou odpovídající připojení správně provedena.

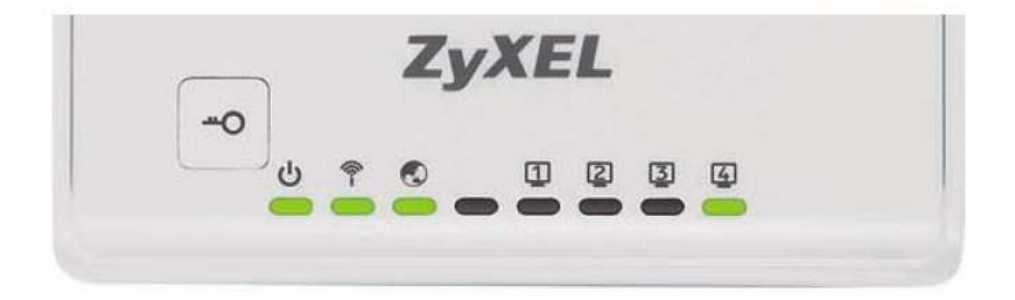

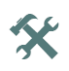

**Jestliže se kontrolky napájení ( ), sítě LAN ( ), WAN ( ) a WLAN/WPS ( ) nerozsvítí, zkontrolujte správné připojení kabelů. Pokud se kontrolky ani potom nerozsvítí, odpojte přístroj od zdroje elektrické energie, počkejte několik sekund a znovu připojte napájení.**

# **2 Spuštění průvodce**

V této kapitole popisujeme, jak se z počítače připojit k přístroji NBG-417N a provést konfiguraci bezdrátové sítě a údajů pro přístup k Internetu.

### **2.1 Připojení k přístroji z počítače**

**1** Spusťte webový prohlížeč, například Internet Explorer. V řádku pro vložení adresy zadejte **http://192.168.1.1** a stiskněte ENTER.

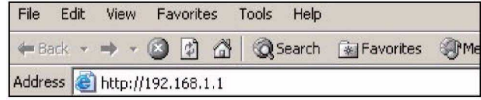

**2** Objeví se okno pro vložení hesla (**Password**). Vložte heslo (výchozí heslo je **1234**) a klikněte na **Login** (přihlásit).

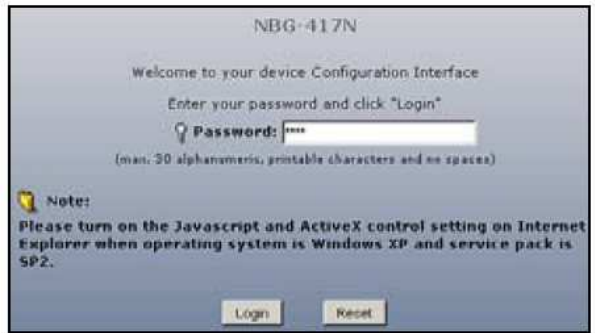

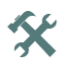

**Jestliže se okno k přihlášení neobjeví, zkontrolujte, zda je počítač nastaven k dynamickému přidělení IP adresy. Jestliže se okno ani potom neobjeví, zkontrolujte bezpečnostní nastavení prohlížeče (podrobnější informace o obou krocích naleznete v příloze v** *Uživatelské příručce***).** 

**3** Změňte heslo a klikněte na **Apply** (použít).

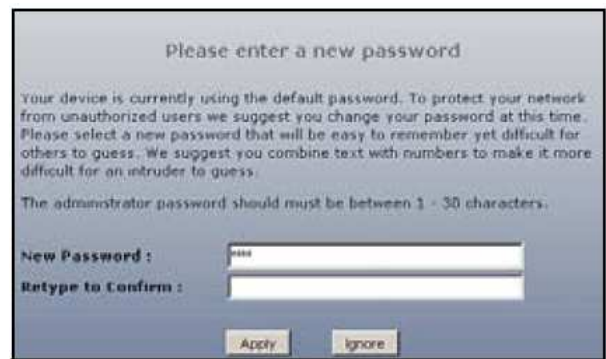

**4** Jestliže provádíte první nastavení přístroje, klikněte na **Go to Wizard Setup** (nastavení s průvodcem).

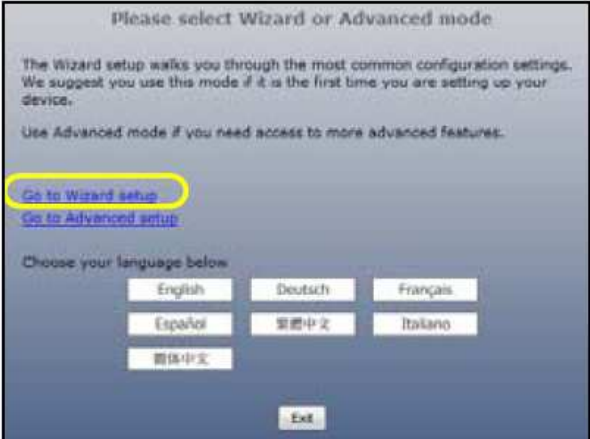

**5** Zvolte komunikační jazyk a klikněte na **Next** (další).

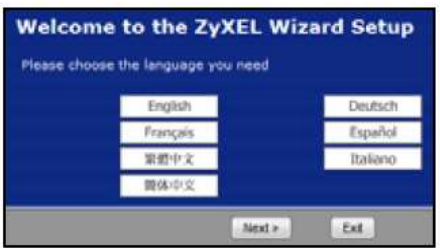

### **2.2 Konfigurace bezdrátového nastavení**

*Přístupové údaje pro připojení k Internetu vkládejte přesně v té podobě, jak je sdělil poskytovatel připojení. Kliknutím na Next (další) zobrazíte další obrazovku průvodce; kliknutím na Back (zpět) se vrátíte o obrazovku zpět. Jestliže kliknete na Back, údaje vložené v tomto okně se neuloží.* 

Konfiguraci bezdrátové sítě proveďte podle níže uvedených kroků:

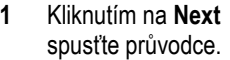

**2** Údaje na této obrazovce jsou volitelné, můžete rovnou kliknout na **Next**  (další).

**3 Name (SSID)** (jméno, SSID): Zadejte popisné jméno, kterým označíte bezdrátovou síť LAN.

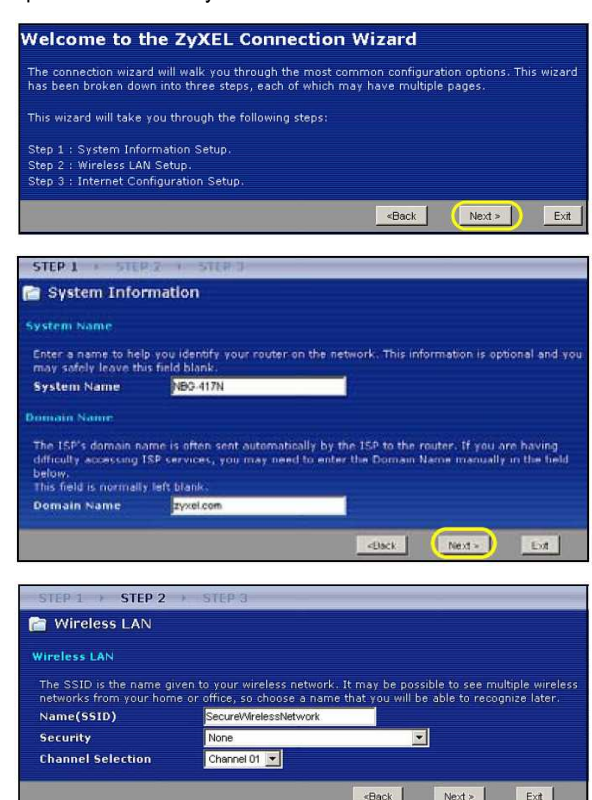

- **4 Security (zabezpečení):** Zvolte nejsilnější zabezpečení, které podporují všechna zařízení na síti. Zabezpečení **Extend(WPA2-PSK with customized key)** (rozšířené zabezpečení, WPA2-PSK s uživatelským klíčem) je silnější než **Extend(WPA-PSK with customized key)** (rozšířené zabezpečení, WPA-PSK s uživatelským klíčem). Jestliže máte na bezdrátové síti zařízení, která nepodporují WPA-PSK, zvolte jiný druh zabezpečení. Popis dalších typů zabezpečení je uveden v *Uživatelské příručce*.
- **5 Channel Selection (výběr kanálu):** Zvolte jiný bezdrátový kanál, pokud se obáváte rušení od přístupových bodů. Všechna zařízení na bezdrátové síti včetně NBG-417N musí využívat stejný kanál.
- **6** Zapište si **jméno SSID, typ zabezpečení a kanál** pro budoucí užití (všechny zařízení na bezdrátové síti musí mít stejné nastavení). Klikněte na **Next** (další).
- **7** Jestliže jste na předchozí obrazovce v políčku **Security** (zabezpečení) zvolili **None**  (žádné), přejděte k další kapitole 2.3. Jestliže jste zvolili zabezpečení s klíčem PSK, zapište si **předem sdílený klíč (Pre-Shared Key)**. Klikněte na **Next** (další).

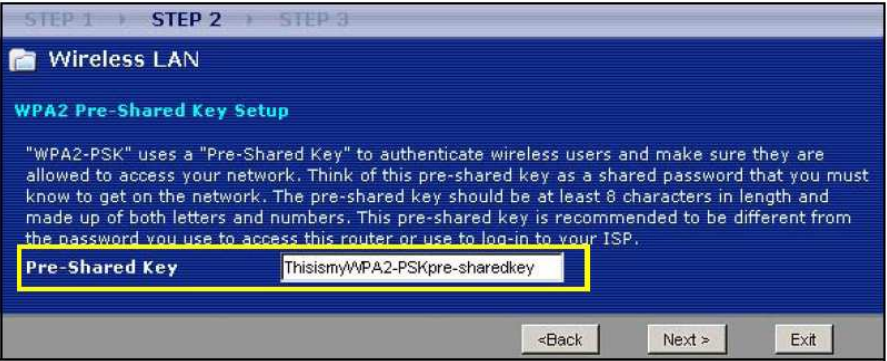

### **2.3 Konfigurace připojení k Internetu**

V této kapitole popisujeme, jak nastavit přístup k Internetu.

### **VOLBA TYPU PŘIPOJENÍ**

**1** Chvilku počkejte (až několik minut), během kterých se průvodce sám pokusí zjistit typ připojení k poskytovateli. Jestliže průvodce zjistí typ připojení, klikněte na tlačítko **Next** další). Pokud se typ nepodaří zjistit, zvolte ho manuálně ze stahovacího seznamu.

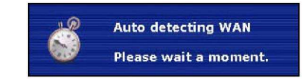

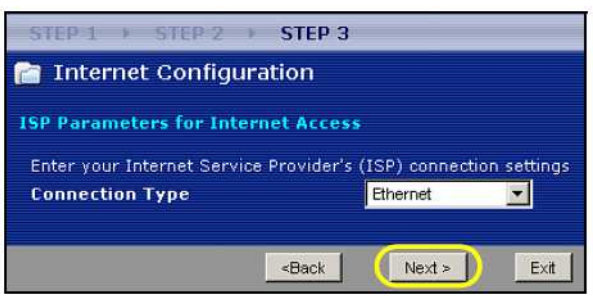

**2** Jestliže vám poskytovatel sdělil připojovací údaje, zadejte je v dialogových oknech. Jinak nechte výchozí hodnoty a kliknutím na **Next** (další) přejděte k další podkapitole.

 Jestliže nevíte, který typ zvolit, nebo která nastavení provést, kontaktujte svého poskytovatele.

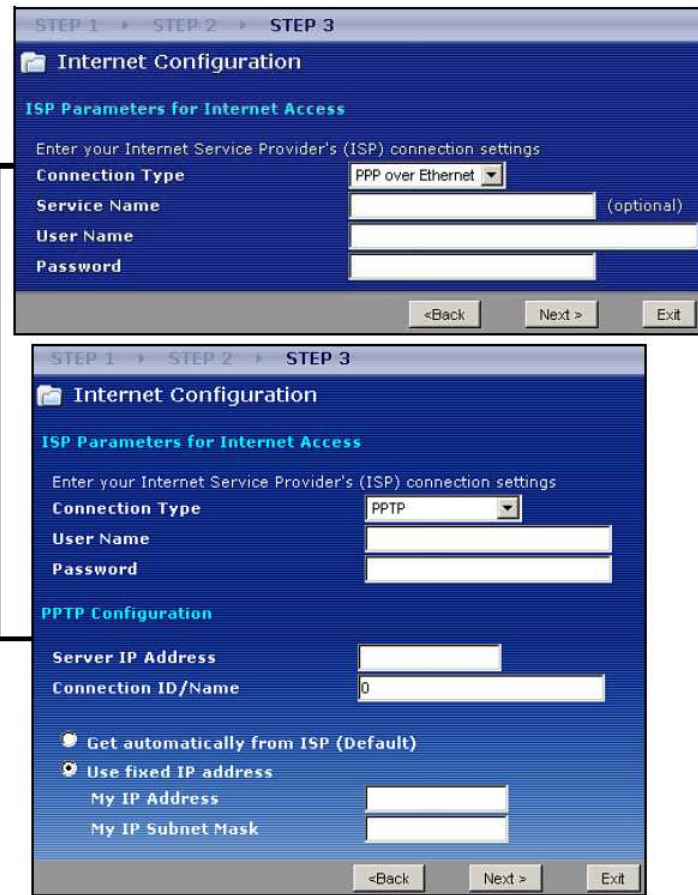

### **NASTAVENÍ WAN IP ADRESY**

IP adresa identifikuje počítač podobně jako adresa bydliště: adresa umožňuje přijímat a odesílat poštu. V této kapitole popisujeme konfiguraci IP adresy pro komunikaci na síti WAN.

**1** Jestliže nemáte od poskytovatele připojení přidělenu pevnou IP adresu, zvolte **Get automatically from your IPS** (získat adresu automaticky od poskytovatele), klikněte na **Next** (další) a přejděte k další podkapitole. Jestliže máte pevnou IP adresu, zvolte **Use fixed IP address provided by your IPS**  (použít pevnou IP adresu sdělenou poskytovatelem). Klikněte na **Next** (další).

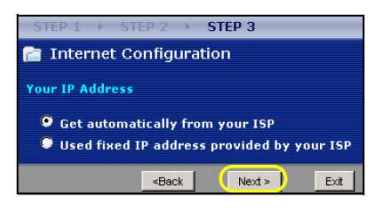

- **2** V dialogovém okně zadejte **WAN IP adresu,** masku podsítě (**My WAN IP Subnet Mask**) a adresu brány (**Gateway IP Address**).
- **3** Jestliže máte údaje o nastavení DNS serveru, zadejte je v dalším okně. Pokud žádné údaje nemáte, nechte výchozí nastavení a klikněte na **Next** (další).

### **NASTAVENÍ WAN MAC ADRESY**

MAC adresa jednoznačně identifikuje přístroj NBG-417N. Někteří poskytovatelé připojení vyžadují MAC adresu pro účely autentizace připojení. Můžete zvolit několik možností pro určení MAC adresy.

• Zvolte **Factory Default** (výchozí tovární adresa), jestliže chcete použít výchozí adresu nastavenou v továrně.

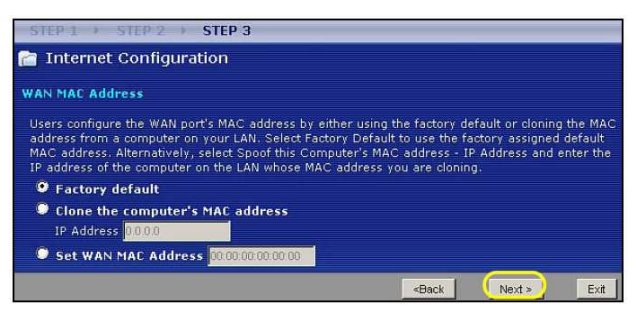

• Zvolte **Clone the Computer's MAC Address** (naklonovat MAC adresu počítače), pokud chcete jako MAC adresu použít adresu jednoho z počítačů na lokální síti LAN. Zadejte IP adresu počítače na síti LAN, jehož MAC adresu chcete použít.

• Zvolte **Set WAN MAC Address** (nastavit adresu WAN MAC) a zadejte adresu MAC ručně.

Klikněte na **Next** (další).

Kliknutím na **Finish** (dokončit) dokončete průvodce připojením.

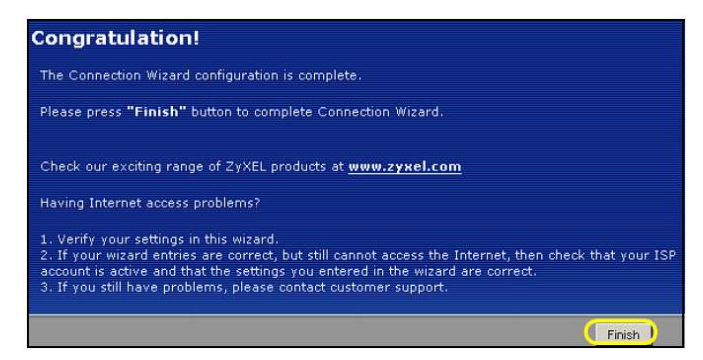

• Jestliže máte problémy s připojením k Internetu, postupujte pokynů v dialogových obrazovkách.

Nyní jste připojeni k Internetu. Připojení můžete ověřit tak, že otevřete webový prohlížeč a otevřete nějakou stránku.

**Jestliže se nemůžete připojit k Internetu (z počítače připojeného k jednomu z portů na přístroji NBG-417N), zkontrolujte správné připojení kabelů. Dále vypněte přístroj NBG-417N, několik sekund počkejte a znovu ho zapněte. Jestliže se stále nemůžete připojit, otevřete znovu webový konfigurátor a zkontrolujte, zda jste správně zadali všechny údaje. Pokud se jedná o nový internetový účet, ujistěte se, že je aktivní. Podrobnější informace jsou v** *Uživatelské příručce* **v kapitole věnované řešení problémů.** 

# **3 Nastavení bezdrátové sítě**

Nová zařízení můžete do bezdrátové sítě přidávat pomocí technologie WPS (Wi-Fi Protected Setup, zabezpečené Wi-Fi nastavení). Podmínkou je, aby technologii WPS podporovalo také přidávané zařízení.

Pokud je na bezdrátovém zařízení zobrazeno WPS logo, přejděte ke kapitole 3.1.

Pokud WPS logo zobrazeno není, přejděte ke kapitole 3.2, kde je popsáno manuální nastavení bezdrátové sítě.

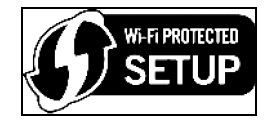

### **3.1 Nastavení bezdrátové sítě pomocí WPS**

Při nastavení bezdrátové sítě pomocí WPS postupujte podle následujících pokynů.

- **1** Zařízení, které chcete připojit, umístěte v dosahu přístroje NBG-417N.
- **2** Na obou zařízeních stiskněte tlačítko WPS (v libovolném pořadí). Druhé tlačítko musíte stisknout během 2 minut od stisku prvního tlačítka.

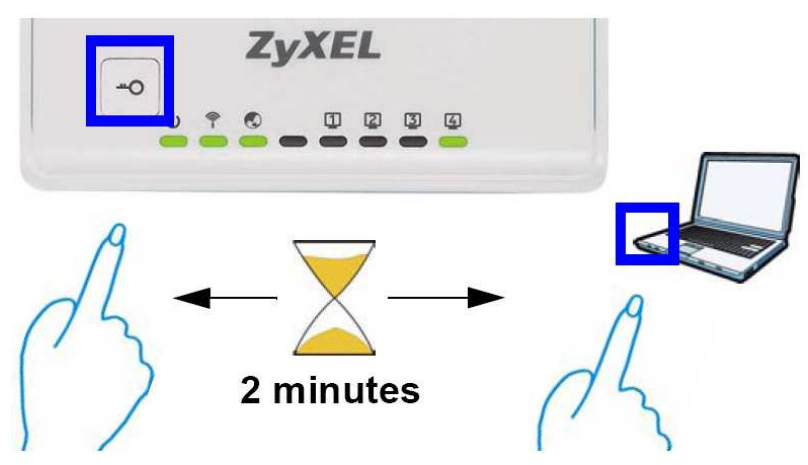

*Přístroj NBG-417N má fyzické tlačítko WPS na krytu. Tlačítko WPS je také k dispozici ve webovém konfigurátoru. Zařízení umožňující připojení pomocí WPS by měla mít alespoň jedno podobné tlačítko WPS.* 

**3** LED kontrolka WPS (<sup>1</sup>) přístroje NBG-417N několik sekund bliká, poté se rozsvítí trvale.

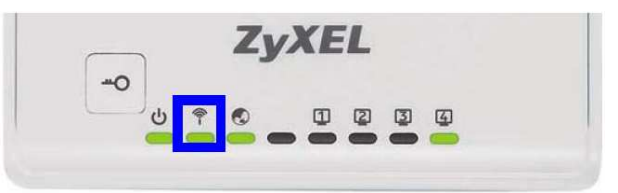

- **4** Správné připojení nového zařízení k bezdrátové síti ověříte tak, že se z daného zařízení zkusíte připojit k Internetu. Pokud se lze k Internetu připojit, proběhlo přidání zařízení do bezdrátové sítě úspěšně.
- **5** Další zařízení přidejte stejným způsobem.

Nyní se můžete bezdrátově připojit k Internetu pomocí přístroje NBG-417N.

### **3.2 Manuální nastavení bezdrátové sítě**

Nyní se můžete z počítače bezdrátově připojit k přístroji NBG-417N a získat přístup k Internetu. K připojení potřebujete identifikační jméno bezdrátové sítě (**SSID**) a také **bezpečnostní "předem sdílený" klíč (Pre-Shared Key, PSK)** (pokud jste nastavili zabezpečení sítě). Níže uvádíme příklad nastavení ve Windows XP.

- **1** Klikněte pravým tlačítkem myši na ikonu bezdrátové sítě v pravém dolním rohu. Klikněte na **View Available Wireless Networks** (zobrazit dostupné bezdrátové sítě).
- **2** Zvolte síť s jménem, které jste zadali při nastavení přístroje NBG-417N (**SSID**), a klikněte na **Connect** (připojit) (viz **A** v obrázku po straně).

- **3** Jestliže jste aktivovali zabezpečení sítě, budete vyzváni k vložení hesla. Vložte **bezpečnostní klíč (Pre-Shared Key, PSK)** (viz výše) a klikněte na **Connect**  (připojit) (viz **B** vedle).
- **4** Chvíli vyčkejte, připojení k síti může trvat i několik minut.
- **5** Nyní jste bezpečně připojeni k bezdrátové síti.

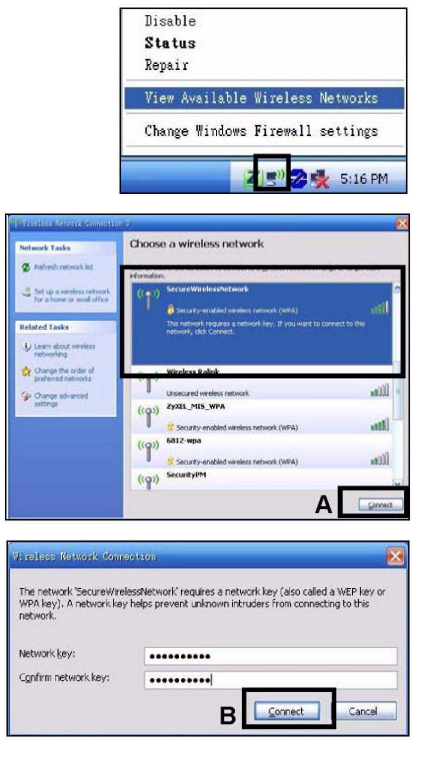

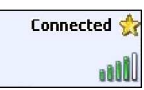

**Jestliže se nemůžete připojit k bezdrátové síti na přístroji NBG-417N, zkontrolujte, zda jste správně zadali jméno SSID a vložili správný bezpečnostní klíč PSK. Jestliže se stále nemůžete připojit, zkontrolujte, zda je aktivní bezdrátový adaptér v počítači: klikněte na ikonu bezdrátové sítě a zvolte Enable (zapnout). Podrobnější informace jsou v** *Uživatelské příručce***.** 

# Spis treści

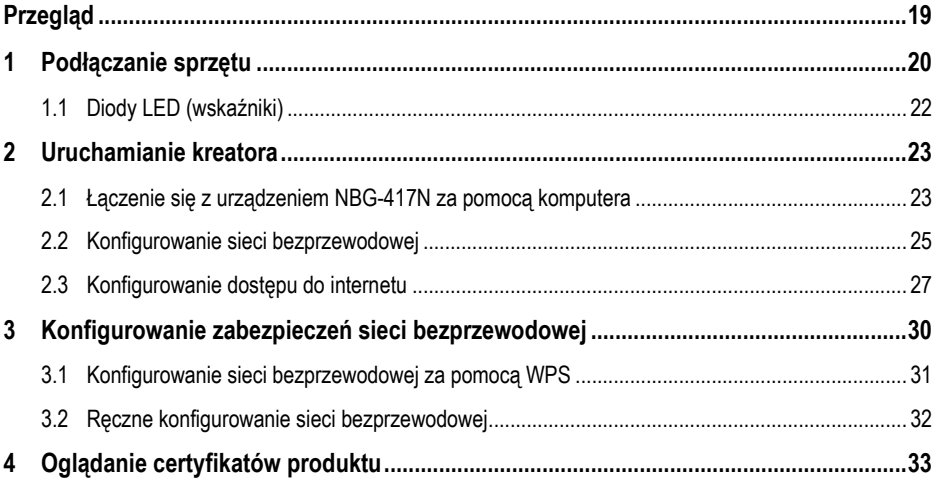

# **Przegląd**

NBG-417N to bezprzewodowy router, który umożliwia:

- Utworzenie sieci przewodowej z wykorzystaniem wbudowanego przełącznika.
- Zabezpieczenie sieci bezprzewodowej za pomoca WPS.
- Ochronę sieci przy użyciu zapory sieciowej.

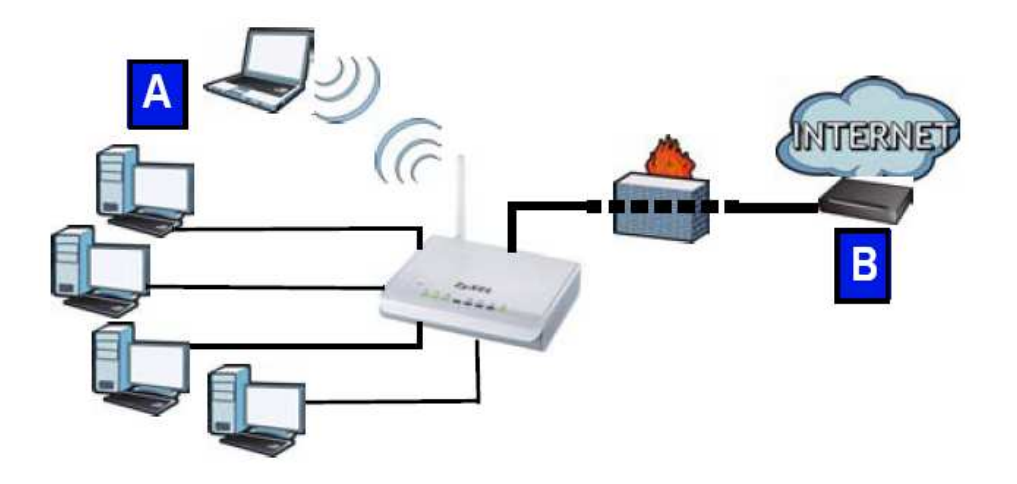

W niniejszej skróconej instrukcji obsługi wyjaśniono, jak skonfigurować sieć przewodową i bezprzewodową (**A**) i jak połączyć się z internetem za pośrednictwem urządzenia takiego jak modem albo router kablowy lub DSL (**B**).

Aby przeprowadzić wstępną konfigurację urządzenia NBG-417N, należy wykonać następujące czynności:

- 1. Podłączanie sprzętu
- 2. Uruchamianie kreatora
- 3. Konfigurowanie sieci bezprzewodowej (ręczne lub za pomocą WPS).

Szczegółowe informacje o konfigurowaniu wszystkich funkcji urządzenia NBG-417N znajdziesz w instrukcji użytkownika na dołączonej płycie CD. Włóż płyte do stacji CD-ROM; jeśli nie pojawi się okno z zawartością płyty, uruchom Eksploratora Windows (Mój komputer), przejdź do stacji CD-ROM (często jest to dysk D) i poszukaj instrukcji użytkownika.

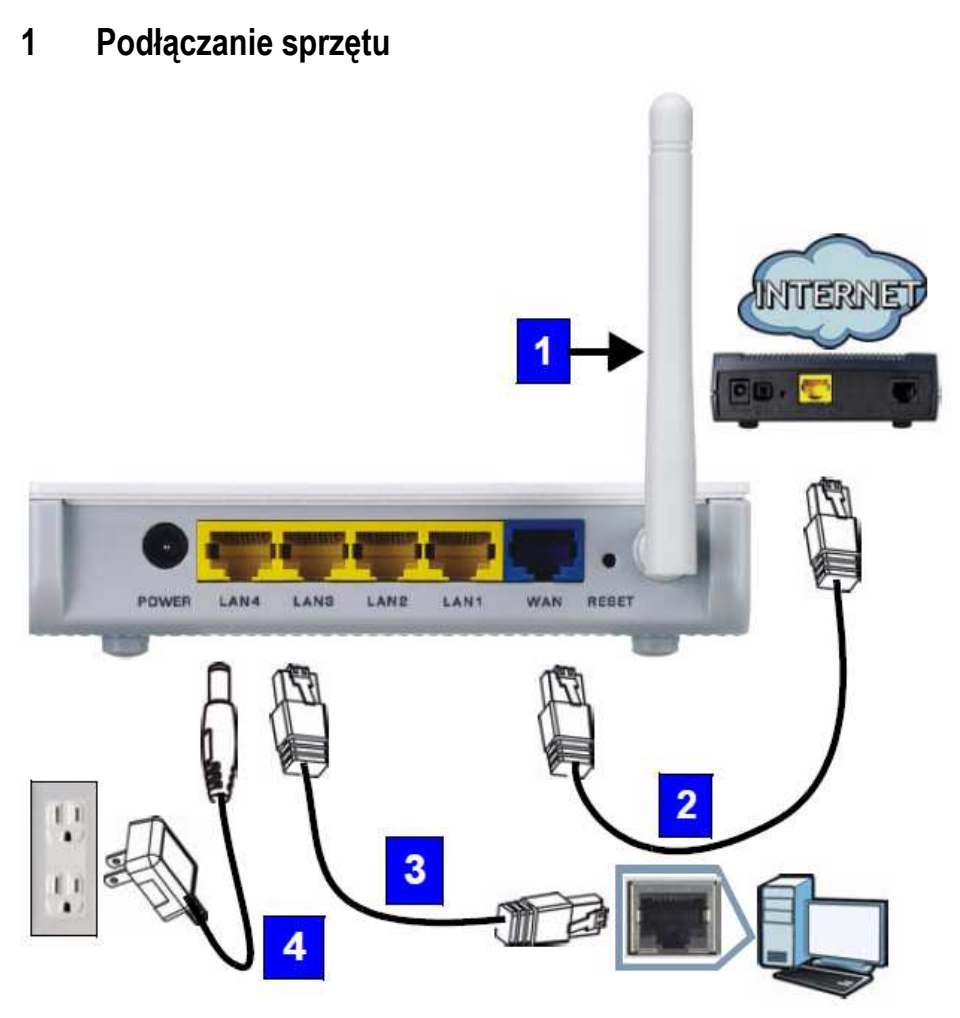

W celu wstępnego skonfigurowania urządzenia wykonaj opisane niżej połączenia sprzętowe.

#### **1. Antena:**

Podłącz antenę do gniazda antenowego. Upewnij się, że jest dobrze przykręcona i wskazuje w górę.

### **2. WAN:**

Za pomocą kabla ethernetowego podłącz port WAN urządzenia NBG-417N do portu urządzenia, które zapewnia dostęp do internetu, na przykład modemu.

#### **3. LAN (1 – 4):**

Za pomocą kabla ethernetowego podłącz port Ethernet komputera do portu LAN w urządzeniu NBG-417N.

#### **4. POWER:**

Podłączy dołączony zasilacz sieciowy do gniazda **POWER** w urządzeniu oraz do odpowiedniego gniazdka elektrycznego.

### **1.1 Diody LED (wskaźniki)**

Kiedy podłączysz zasilacz, zapalą się wskaźniki zasilania (U), LAN ( $\Box$   $\Box$   $\Box$   $\Box$ ), WAN (C) i WLAN/WPS (T ), jeśli odpowiednie połączenia zostały wykonane prawidłowo.

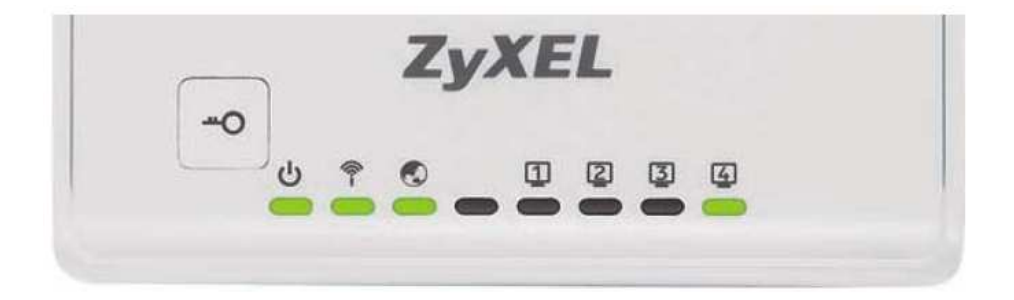

**Jeśli wskaźniki wskaźniki zasilania ( ), LAN ( ), WAN ( ) i**  WLAN/WPS (**个**), należy sprawdzić połączenia. Jeśli to nie pomoże, należy **odłączyć urządzenie NBG-417N od źródła prądu, zaczekać kilka sekund i włączyć ponownie.** 

# **2 Uruchamianie kreatora**

W tym rozdziale wyjaśniono, jak użyć komputera podłączonego do urządzenia NBG-417N, aby zalogować się i skonfigurować ustawienia sieci bezprzewodowej oraz dostępu do internetu.

### **2.1 Łączenie się z urządzeniem NBG-417N za pomocą komputera**

1. Uruchom przeglądarkę WWW (taką jak Internet Explorer). Wprowadź domyślny adres IP urządzenia NBG-417N, **http://192.168.1.1**, i naciśnij klawisz [ENTER].

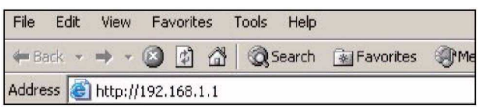

2. Pojawi się okno **Password**. Wprowadź hasło (domyślnie **1234**) i kliknij przycisk **Login**.

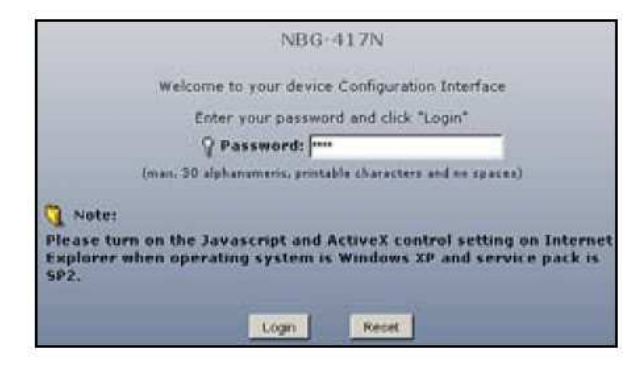

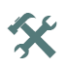

Jeśli ekran logowania nie zostanie wyświetlony, upewnij się, że komputer jest skonfigurowany do dynamicznego pobierania adresu IP. Jeśli to nie pomoże, sprawdź ustawienia zabezpieczeń przeglądarki (więcej informacji na temat obu tych sugestii znajdziesz w dodatku do instrukcji użytkownika).

3. Zmień hasło na następnym ekranie i kliknij przycisk **Apply**.

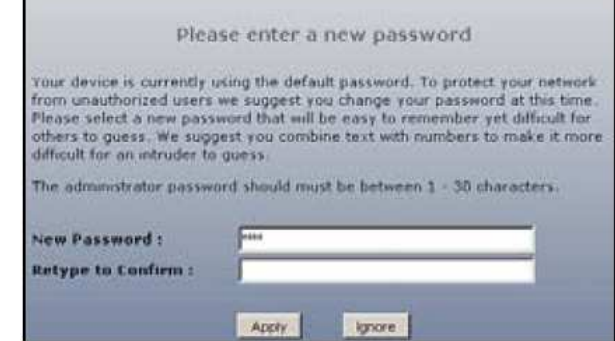

4. Kliknij przycisk **Go to Wizard Setup**, aby przeprowadzić wstępną konfigurację routera NBG-417N.

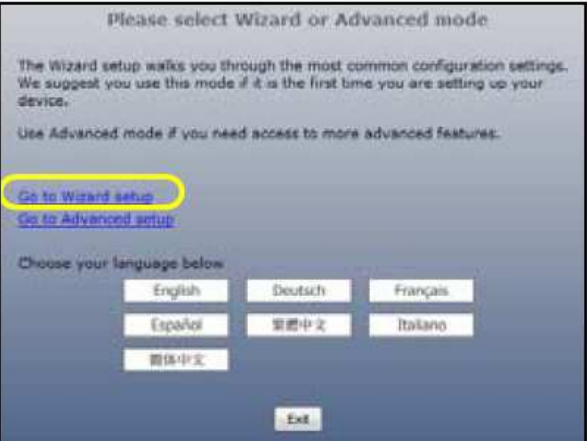

5. Wybierz język i kliknij przycisk **Next**.

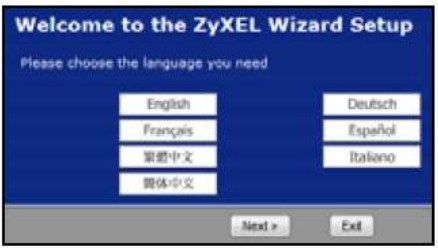

### **2.2 Konfigurowanie sieci bezprzewodowej**

Kiedy używasz kreatora, informacje dotyczące dostępu do internetu wprowadzaj w dokładnie takiej postaci, w jakiej podał je dostawca usług internetowych (ISP). Kliknij przycisk **Next**, aby kontynuować, albo **Back**, aby wrócić do poprzedniego ekranu. W razie kliknięcia przycisku Back informacje wprowadzone na bieżącym ekranie zostaną utracone.

Aby skonfigurować ustawienia sieci bezprzewodowej w routerze NBG-417N, wykonaj opisane niżej czynności

1. Kliknij przycisk **Next**, aby Welcome to the ZyXEL Connection Wizard przejść do następnego The connection wizard will walk you through the most common configuration options. This wizard<br>has been broken down into three steps, each of which may have multiple pages. ekranu kreatora This wizard will take you through the following steps: **Connection Wizard**. Step 1: System Information Setup. Step 2 : Wireless LAN Setup. Step 3 : Internet Configuration Setup  $Next >$ «Back Exit 2. Ten ekran jest STEP<sub>1</sub> System Information opcjonalny. Możesz po **System Name** prostu kliknąć przycisk Enter a name to help you identify your router on the network. This information is optional and you<br>may safely leave this field blank **Next**. **NBC-417N** Cochem Stemm **College Street** .<br>The 15P's domain name is often sent automatically by the 15P to the router. If you are having<br>difficulty accessing 1SP services, you may need to enter the Domain Name manually in the field below. Delow.<br>This field is normally left blank **Domain Name** zyxel.com  $-\theta$ ack Next > Ent 3. **Name (SSID)**: wprowadź STEP 1 > STEP 2 > STEP 3 **R** Wireless LAN opisową nazwę swojej sieci bezprzewodowej. Windoce LAN networks from your home or office, so choose a name that you will be able to recognize later.<br>Name(SSID) SecureWirelessNetwork Security None न **Channel Selection** Channel 01 <Back  $Next$ Exit

- 4. **Security**: wybierz najsilniejsze zabezpieczenia, które są obsługiwane przez wszystkie urządzenia w Twojej sieci bezprzewodowej. Opcja **Extend (WPA2-PSK with customized**  key) zapewnia wyższy stopień bezpieczeństwa niż **Extend (WPA-PSK with customized key)**. Jeśli masz urządzenia bezprzewodowe niezgodne z WPA-PSK, które chcesz dodać do swojej sieci, będziesz musiał wybrać inny rodzaj zabezpieczeń. Więcej informacji na ten temat znajdziesz w instrukcji użytkownika.
- 5. **Channel Selection**: wybierz kanał łączności bezprzewodowej, jeśli obawiasz się interferencji ze strony innych punktów dostępowych. Router NBG-417N i urządzenia bezprzewodowe w Twojej sieci muszą używać tego samego kanału.
- 6. Zapisz ustawienia Name (SSID), Security i Channel Selection do późniejszego użytku, ponieważ router NBG-417N i inne urządzenia w sieci bezprzewodowej musza używać takich samych ustawień. Kliknij przycisk **Next**.
- 7. Jeśli na poprzednim ekranie wybrałeś opcję **None**, przejdź do rozdziału "Konfigurowanie dostępu do internetu". W przeciwnym razie zapisz współużytkowany klucz (Pre-Shared **Key**). Kliknij przycisk **Next**.

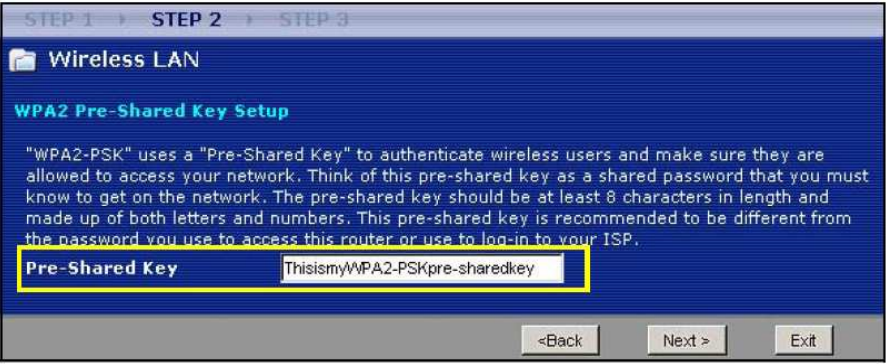

### **2.3 Konfigurowanie dostępu do internetu**

Aby skonfigurować urządzenie NBG-417N pod kątem dostępu do internetu, wykonaj opisane niżej czynności.

#### **Wybieranie typu połączenia**

1. Być może będziesz musiał zaczekać kilka minut, aż kreator wykryje, jakiego rodzaju połączenia używa Twój dostawca usług internetowych (ISP). Jeśli kreator wykryje typ połączenia, kliknij przycisk **Next**. W przeciwnym razie wybierz typ połączenia z listy rozwijanej na następnym ekranie.

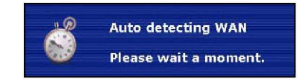

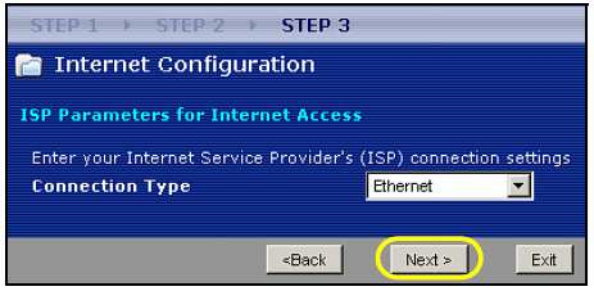

2. Jeśli ISP podał ustawienia dostępu do internetu, wpisz je na ekranie kreatora. W przeciwnym razie pozostaw ustawienia domyślne i kliknij przycisk **Next**, aby kontynuować.

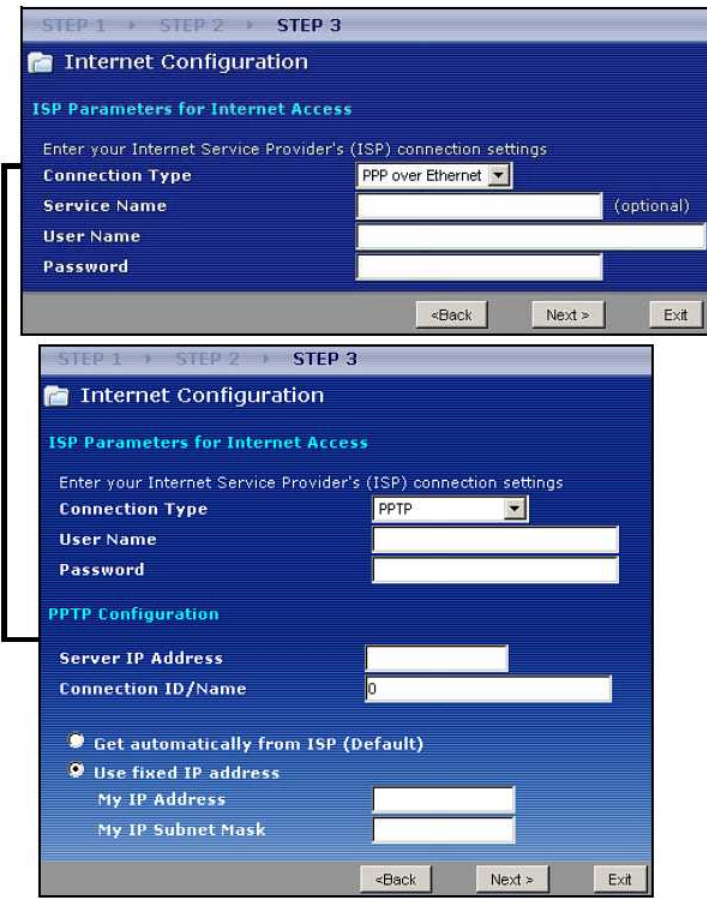

· Jeśli nie wiesz, jakiego użyć typu połączenia albo jakie wpisać ustawienia, skontaktuj się ze swoim ISP.

#### **Ustawianie adresu IP portu WAN**

Adres IP umożliwia wysyłanie i odbieranie danych w podobny sposób, w jaki adres pocztowy umożliwia wysyłanie i odbieranie listów. Skonfiguruj adres IP, abyś mógł komunikować się z innymi urządzeniami w sieci rozległej (WAN).

1. Jeśli ISP nie przydzielił Ci stałego adresu IP, zaznacz pole **Get automatically from ISP** (uzyskaj automatycznie od ISP) i kliknij przycisk **Next**, aby przejść do następnego rozdziału. W przeciwnym razie zaznacz opcję **Use fixed IP address provided by your ISP** (użyj stałego adresu IP przydzielonego przez ISP). Kliknij przycisk **Next**.

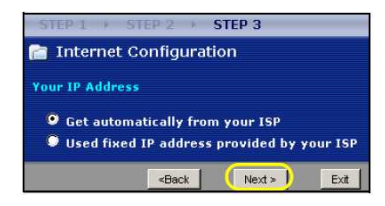

- 2. Na następnym ekranie wpisz adres IP portu WAN (WAN IP Address) oraz, w zależności od ekranu, maskę podsieci portu WAN (WAN IP Subnet Mask) oraz adres IP bramy (**Gateway IP Address**) podane przez ISP.
- 3. Jeśli ISP podał ustawienia serwera DNS, wpisz je na wyświetlonym eranie. W przeciwnym razie pozostaw ustawienia domyślne i kliknij przycisk **Next**.

#### **Ustawianie adresu MAC portu WAN**

Adres MAC to numer, który jednoznacznie identyfikuje urządzenie w sieci. Niektórzy dostawcy usług internetowych uwierzytelniają adresy MAC. Możesz określić, jaki adres MAC bedzie widoczny dla dostawcy usług, wybierając jedną z opcji na poniższym ekranie.

Wybierz opcję **Factory Default**, aby użyć ustawionego fabrycznie, domyślnego adresu MAC.

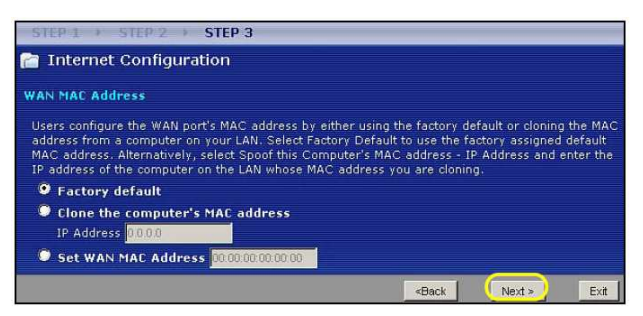

- Wybierz opcję **Clone the Computer's MAC Address** (skopiuj adres MAC komputera), aby zmienić adres MAC widoczny dla dostawcy usług internetowych. Wpisz adres IP jednego z komputerów w sieci lokalnej (LAN).
- Wybierz opcję **Set WAN MAC Address**, aby użyć innego adresu MAC. Kliknij przycisk **Next**.

• Kliknij przycisk **Finish**, aby zakończyć działanie kreatora.

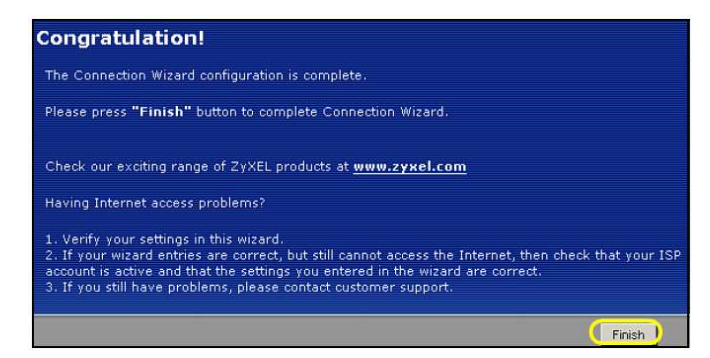

Jeśli masz problemy z dostępem do internetu, postępuj według wskazówek wyświetlanych na ekranie.

Gratulacje! Teraz możesz otworzyć przeglądarkę internetową, taką jak Internet Explorer, i odwiedzić ulubioną witrynę.

不平

**Jeśli komputer jest podłączony do jednego z portów LAN routera NBG-417N,**  ale nie możesz uzyskać dostępu do internetu, sprawdź poprawność połączeń. **Następnie wyłącz router, odczekaj kilka sekund i włącz go ponownie. Jeśli to**  nie pomoże, ponownie uruchom kreator i upewnij się, że wszystkie informacje **zostały wpisane poprawnie. Więcej sugestii znajdziesz w rozdziale**  "Rozwiązywanie problemów" w instrukcji użytkownika.

# **3 Konfigurowanie zabezpieczeń sieci bezprzewodowej**

Aby dodać urządzenia do sieci bezprzewodowej, możesz skorzystać z funkcji Wi-Fi Protected Setup (WPS). Pozostałe urządzenia bezprzewodowe również muszą obsługiwać WPS.

Jeśli na urządzeniach bezprzewodowych widnieje pokazane tutaj logo, należy przejść do rozdziału "Konfigurowanie sieci bezprzewodowej za pomocą WPS".

Jeśli na urządzeniach bezprzewodowych nie ma pokazanego tutaj logo, należy przejść do rozdziału "Ręczne konfigurowanie sieci bezprzewodowej".

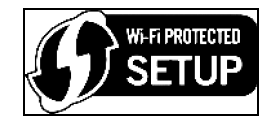

### **3.1 Konfigurowanie sieci bezprzewodowej za pomocą WPS**

Aby skonfigurować sieć bezprzewodową za pomocą WPS, wykonaj poniższe czynności:

- 1. Umieść urządzenie obsługujące WPS w zasięgu routera NBG-417N.
- 2. Naciśnij przyciski WPS na obu urządzeniach. Nie ma znaczenia, który przycisk zostanie naciśnięty jako pierwszy. Drugi przycisk należy nacisnąć w ciągu dwóch minut od chwili naciśnięcia pierwszego.

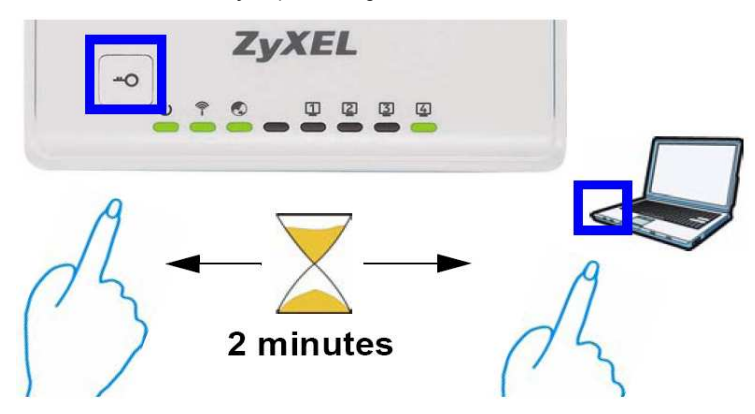

#### Router NBG-417N ma przycisk WPS na obudowie, a także przycisk WPS w programie *konfiguracyjnym. Inne urządzenia obsługujące WPS powinny mieć przynajmniej jeden podobny przycisk.*

3. Wskaźnik WPS (1) na obudowie routera NBG-417N będzie przez chwilę migał, a następnie zacznie świecić w sposób ciągły.

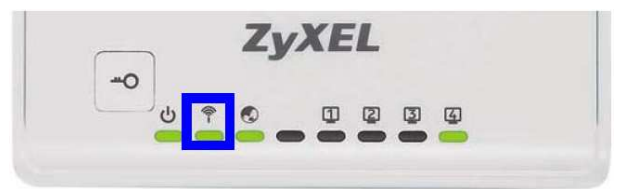

- 4. Spróbuj połączyć się z internetem za pomocą urządzenia podłączonego do routera NGB-417N. Jeśli to się uda, oznacza to, że połączenie WPS zostało nawiązane pomyślnie.
- 5. Aby dodać inne urządzenie WPS do sieci bezprzewodowej, ponownie naciśnij przyciski WPS na routerze NBG-417N i na urządzeniu.

Gratulacje! Teraz możesz bezprzewodowo łączyć się z internetem za pośrednictwem routera NBG-417N.

### **3.2 Ręczne konfigurowanie sieci bezprzewodowej**

Teraz możesz nawiązać bezprzewodowe połączenie między komputerem a routerem NBG-417N i uzyskać dostęp do internetu. Jeśli w routerze włączone są zabezpieczenia, będziesz potrzebował nazwy sieci (SSID) oraz współużytkowanego klucza (Pre-Shared Key), które ustawiłeś w poprzednim rozdziale. Procedurę nawiązywania połączenia opisano na przykładzie Windows XP.

- 1. Kliknij prawym przyciskiem myszy ikonę adaptera bezprzewodowego, która znajduje się w prawym dolnym rogu monitora. Wybierz polecenie **Wyświetl dostępne sieci bezprzewodowe**.
- 2. Wybierz nazwę **SSID** przypisaną routerowi NBG-417N i kliknij przycisk **Połącz** (**A**). Widoczna na rysunku nazwa "SecureWirelessNetwork" to przykładowy identyfikator SSID.
- 3. Jeśli w routerze skonfigurowane są zabezpieczenia, pojawi się pytanie o klucz sieciowy. Wprowadź wartość **Pre-Shared Key** skonfigurowaną w poprzednim podrozdziale i kliknij przycisk **Połącz** (**B**).
- 4. Nawiązywanie połączenia z siecią bezprzewodową może zająć kilka minut.
- 5. Komputer powinien teraz być połączony bezprzewodowo z routerem NBG-417N.

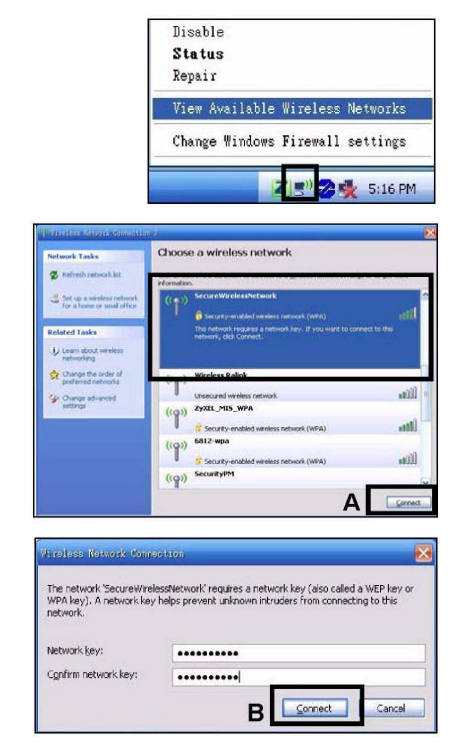

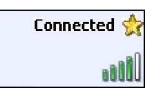

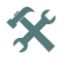

Jeśli nie możesz połączyć się bezprzewodowo z routerem NBG-417N, sprawdź, czy prawidłowo wpisałeś nazwę SSID i wartość klucza. Jeśli to nie pomoże, upewnij się, że adapter sieciowy jest włączony; w tym celu kliknij ikonę **adaptera i wybierz polecenie Włącz. Więcej sugestii znajdziesz w instrukcji**  użytkownika.

# **4 Oglądanie certyfikatów produktu**

- 1. Przejść pod adres www.zyxel.com.
- 2. Na stronie głównej firmy ZyXEL wybrać z listy rozwijanej swój produkt, aby przejść do poświęconej mu strony.
- 3. Na stronie produktu wybrać żądany certyfikat

ZyXEL Communication zapewniła, że powyższy produkt jest zgodny z normami CE.

W celu uzyskania dodatkowych informacji przejdź do rozdziału: CE "Oglądanie certyfikatów produktu".

## **Obsah**

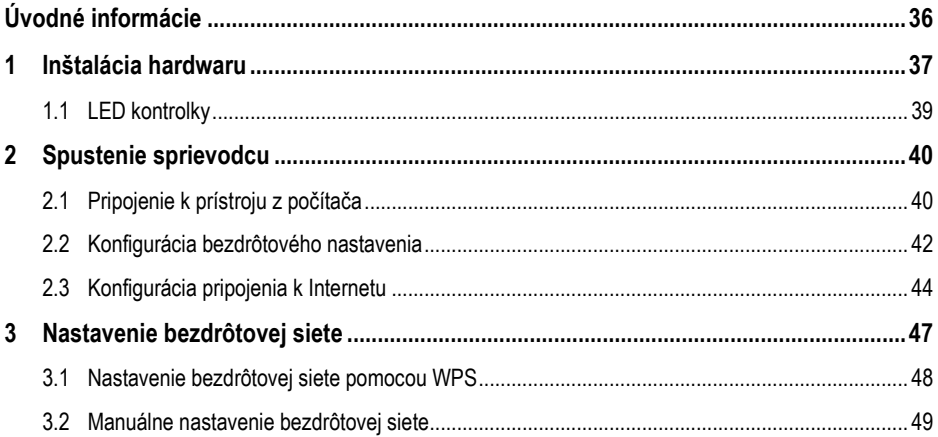

#### **Kde sú k nahliadnutiu certifikácie výrobku**

- 1. Prejdite na adresu http://www.zyxel.com/.
- 2. Na domovskej stránke ZyXEL zvoľte prístroj zo sťahovacieho zoznamu.
- 3. Otvorte požadovanú certifikáciu.

# **Úvodné informácie**

NBG-417N je bezdrôtový smerovač (router), ktorý má tieto funkcie:

- Umožňuje vytvoriť pevnú (káblovú) sieť pomocou vstavaného prepínača (switch)
- Umožňuje zabezpečiť bezdrôtovú sieť pomocou technológie WPS
- Chráni pevnú aj bezdrôtovú sieť firewallom

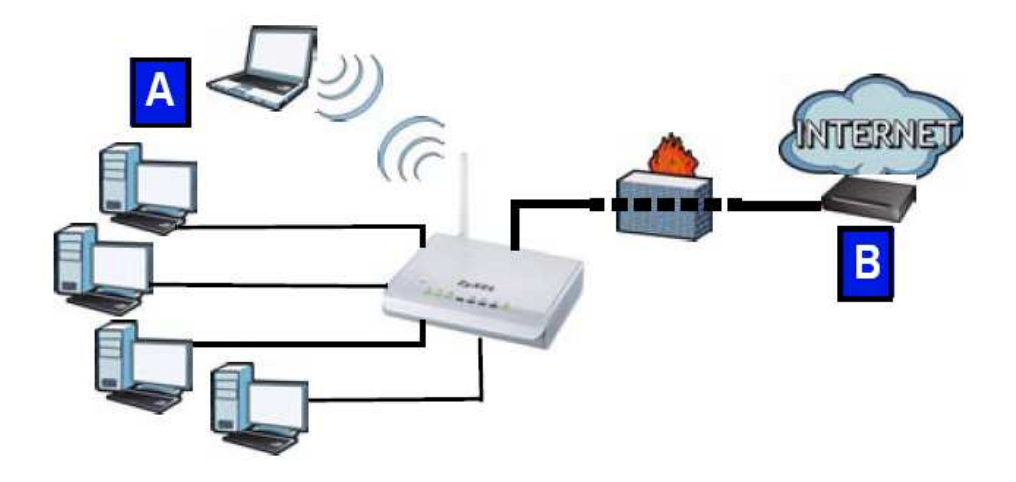

V tejto príručke popisujeme, ako nastaviť pevnú a bezdrôtovú sieť (**A**) a ako sa pripojiť na internet pomocou zariadenia, ako napr. káblový alebo DSL modem, príp. káblový alebo DSL router (**B**).

Inštalácia sa skladá z týchto krokov:

- **1** Pripojenie hardwaru
- **2** Spustenie sprievodcu
- **3** Nastavenie bezdrôtovej siete: manuálne alebo pomocou WPS

Podrobnejšie informácie o nastavení prístroja NBG-417N nájdete v *Užívateľskej príručke (User Guide)* na priloženom CD-ROM disku.

*Užívateľskú príručku* otvoríte tak, že zasuniete priložený CD-ROM disk do príslušnej mechaniky počítača a v dialógovom okne zvolíte *User Guide*. Pokiaľ sa pri zasunutí disku dialógová obrazovka neobjaví, otvorte Prieskumníka, prejdite na CD-ROM mechaniku (obvykle má písmeno D) a vyhľadajte *User Guide.* 

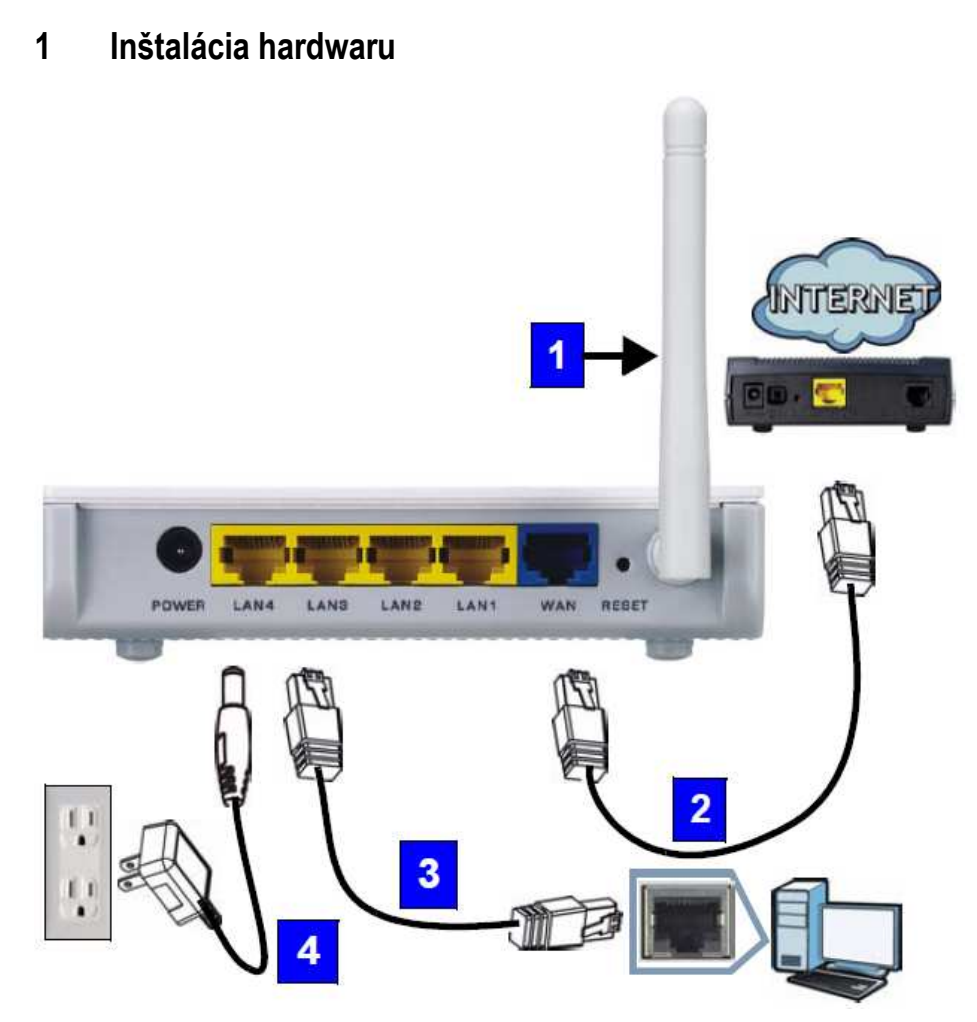

K prvotnému nastaveniu je potrebné vykonať tieto pripojenia:

### **1 Anténa**

Anténu pevne priskrutkujte ku konektoru a otočte ju smerom nahor.

#### **2 WAN**

Pripojte port WAN na prístroji NBG-417N k portu Ethernet na zariadení, ktoré zaisťuje prístup na Internet (napr. router alebo modem). Na prepojenie použite kábel Ethernet.

### **3 LAN (1-4)**

Pripojte port LAN na prístroji NBG-417N k portu Ethernet na počítači. K prepojeniu použite pribalený kábel Ethernet.

#### **4 POWER**

Pribaleným napájacím adaptérom pripojte zdierku **POWER** ku zdroju elektrickej energie.

### **1.1 LED kontrolky**

Po pripojení napájania sa rozsvieti kontrolka napájania ( $\bigcup$ ), siete LAN ( $\Box$ )  $\Box$ )  $\Box$   $\Box$ ), WAN (C) a WLAN/WPS (C), pokiaľ sú zodpovedajúce pripojenia správne vykonané.

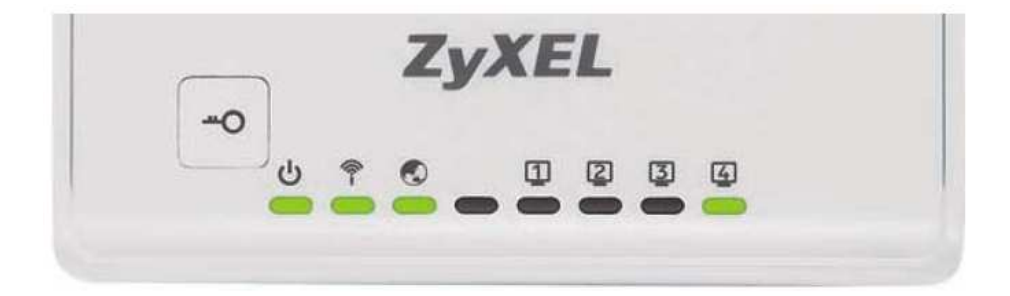

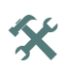

**Pokiaľ sa kontrolka napájania ( ), siete LAN ( ), WAN ( ) a WLAN/WPS ( ) nerozsvietia, skontrolujte správne pripojenie káblov. Pokiaľ sa kontrolky ani potom nerozsvietia, odpojte prístroj od zdroja elektrickej energie, počkajte niekoľko sekúnd a znovu pripojte napájanie.**

## **2 Spustenie sprievodcu**

V tejto kapitole popisujeme, ako sa z počítača pripojiť k prístroju NBG-417N a vykonať konfiguráciu bezdrôtovej siete a údajov pre prístup na Internet.

### **2.1 Pripojenie k prístroju z počítača**

**1** Spustite webový prehliadač, napríklad Internet Explorer. V riadku pre vloženie adresy zadajte **http://192.168.1.1** a stlačte ENTER.

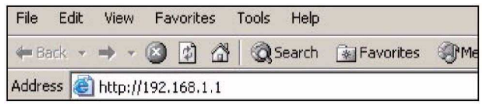

**2** Objaví sa okno pre vloženie hesla (**Password**). Vložte heslo (východiskové heslo je **1234**) a kliknite na **Login**  (prihlásiť).

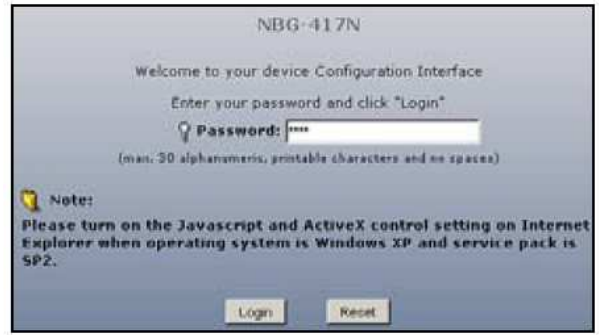

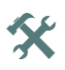

**Pokiaľ sa okno pre prihlásenie neobjaví, skontrolujte, či je počítač nastavený na dynamické pridelenie IP adresy. Pokiaľ sa okno ani potom neobjaví, skontrolujte bezpečnostné nastavenie prehliadača (podrobnejšie informácie o oboch krokoch nájdete v priloženej** *Užívateľskej príručke***).** 

**3** Zmeňte heslo a kliknite n **Apply** (použiť).

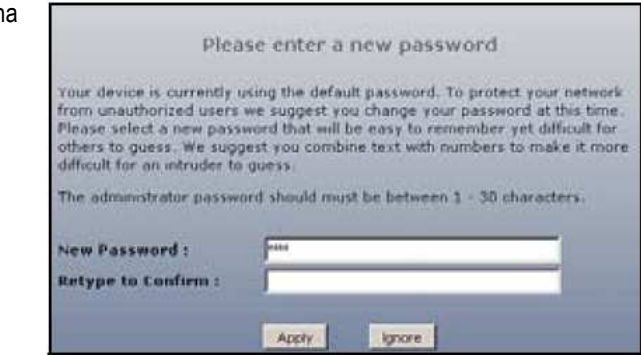

**4** Pokiaľ vykonávate prvotné nastavenie prístroja, kliknite na **Go to Wizard Setup** (nastavenie so sprievodcom).

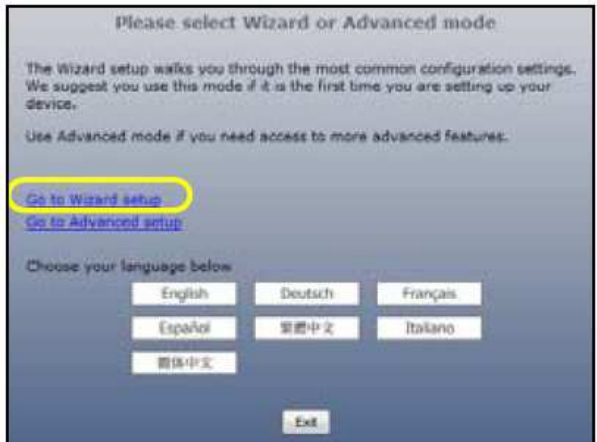

**5** Zvoľte komunikačný jazyk a kliknite na **Next** (ďalší).

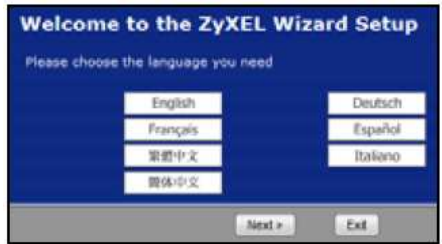

### **2.2 Konfigurácia bezdrôtového nastavenia**

*Prístupové údaje pre pripojenie k Internetu vkladajte presne v tej podobe, v akej ich oznámil poskytovateľ pripojenia. Kliknutím na Next (ďalší) zobrazíte ďalšiu obrazovku sprievodcu; kliknutím na Back (späť) sa vrátite o obrazovku späť. Pokiaľ kliknete na Back, údaje vložené v tomto okne sa neuložia.* 

Konfiguráciu bezdrôtovej siete vykonajte podľa nižšie uvedených krokov:

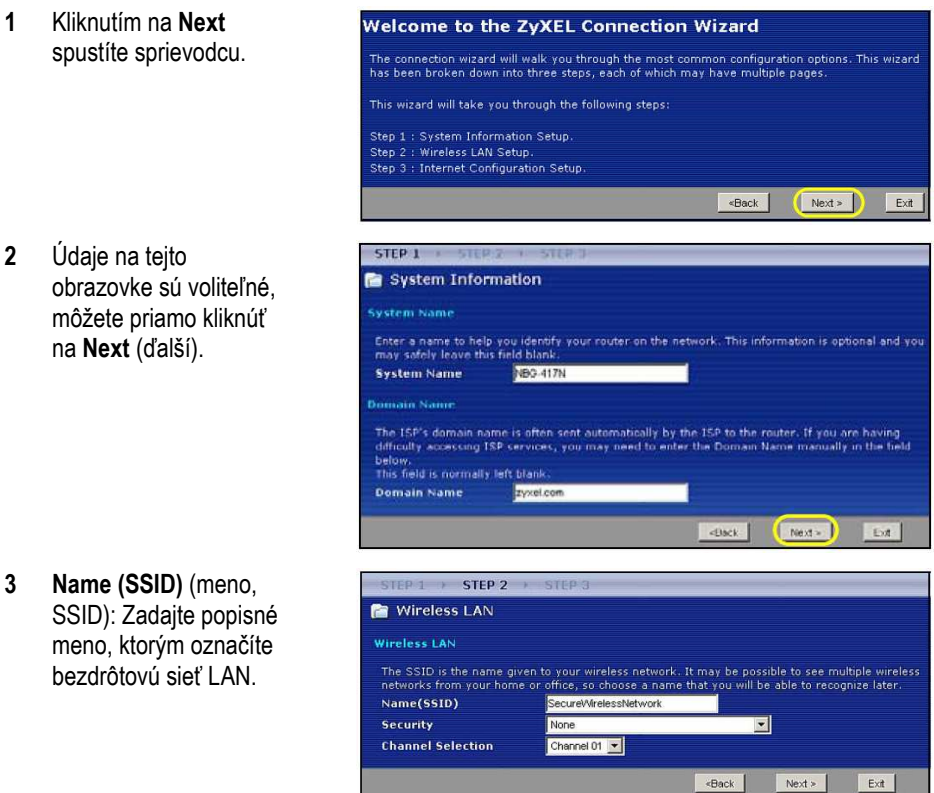

- **4 Security (zabezpečenie):** Zvoľte najsilnejšie zabezpečenie, ktoré podporujú všetky zariadenia v sieti. Zabezpečenie **Extend(WPA2-PSK with customized key)** (rozšírené zabezpečenie, WPA2-PSK s užívateľským kľúčom) je silnejší ako **Extend(WPA-PSK with customized key)** (rozšírené zabezpečenie, WPA-PSK s užívateľským kľúčom). Pokiaľ máte v bezdrôtovej sieti zariadenia, ktoré nepodporujú WPA-PSK, zvoľte iný druh zabezpečenia. Popis ďalších typov zabezpečení je uvedený v *Užívateľskej príručke*.
- **5 Channel Selection (výber kanála):** Zvoľte iný bezdrôtový kanál, pokiaľ sa obávate rušenia od prístupových bodov. Všetky zariadenia na bezdrôtovej sieti vrátane NBG-417N musia využívať rovnaký kanál.
- **6** Zapíšte si **meno SSID, typ zabezpečenia a kanál** pre budúce použitie (všetky zariadenia na bezdrôtovej sieti musia mať rovnaké nastavenie). Kliknite na **Next** (ďalší).
- **7** Pokiaľ ste na predchádzajúcej obrazovke v políčku **Security** (zabezpečenie) zvolili **None**  (žiadne), prejdite k ďalšej kapitole 2.3. Pokiaľ ste zvolili zabezpečenie s kľúčom PSK, zapíšte si **vopred zdieľaný kľúč (Pre-Shared Key)**. Kliknite na **Next** (ďalší).

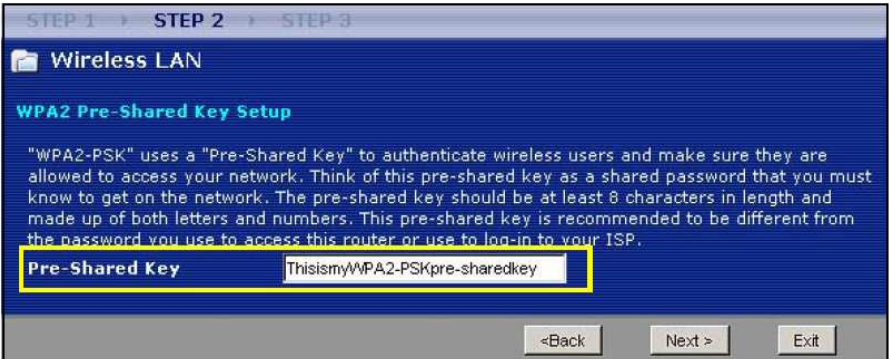

### **2.3 Konfigurácia pripojenia k Internetu**

V tejto kapitole popisujeme, ako nastaviť prístup na Internet.

#### **VOĽBA TYPU PRIPOJENIA**

**1** Chvíľku počkajte (až niekoľko minút), v priebehu ktorých sa sprievodca sám pokúsi zistiť typ pripojenia k poskytovateľovi. Pokiaľ sprievodca zistí typ pripojenia, kliknite na tlačidlo **Next** (ďalší). Pokiaľ sa typ nepodarí zistiť, zvoľte ho manuálne zo sťahovacieho zoznamu.

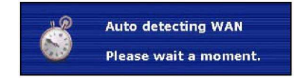

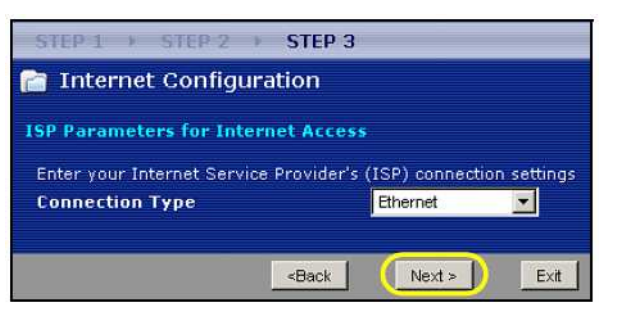

**2** Pokiaľ vám poskytovateľ oznámil pripojovacie údaje, zadajte ich v dialógových oknách. Inak nechajte východiskové hodnoty a kliknutím na **Next** (ďalší) prejdite k ďalšej podkapitole.

 Pokiaľ neviete, ktorý typ zvoliť alebo ktoré nastavenia vykonať, kontaktujte svojho poskytovateľa.

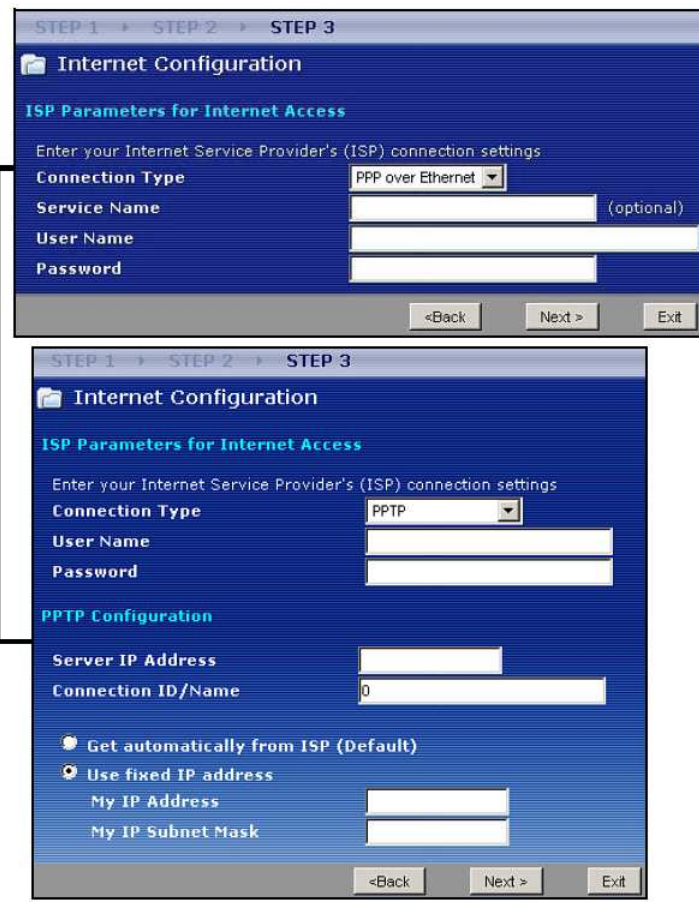

#### **NASTAVENIE WAN IP ADRESY**

IP adresa identifikuje počítač podobne, ako adresa bydliska: adresa umožňuje prijímať a odosielať poštu. V tejto kapitole popisujeme konfiguráciu IP adresy pre komunikáciu na sieti **WAN** 

**1** Pokiaľ nemáte od poskytovateľa pripojenia pridelenú pevnú IP adresu, zvoľte **Get automatically from your IPS** (získať adresu automaticky od poskytovateľa), kliknite na **Next** (ďalší) a prejdite k ďalšej podkapitole. Pokiaľ máte pevnú IP adresu, zvoľte **Use fixed IP address provided by your IPS**  (použiť pevnú IP adresu oznámenú poskytovateľom). Kliknite na **Next** (ďalší).

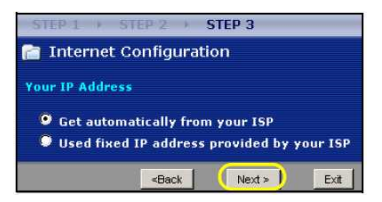

- **2** V dialógovom okne zadajte **WAN IP adresu,** masku podsiete (**My WAN IP Subnet Mask**) a adresu brány (**Gateway IP Address**).
- **3** Pokiaľ máte údaje o nastavení DNS servera, zadajte ich v ďalšom okne. Pokiaľ žiadne údaje nemáte, nechajte východiskové nastavenie a kliknite na **Next** (ďalší).

#### **NASTAVENIE WAN MAC ADRESY**

MAC adresa jednoznačne identifikuje prístroj NBG-417N. Niektorí poskytovatelia pripojenia vyžadujú MAC adresu pre účely autentizácie pripojenia. Môžete zvoliť niekoľko možností pre určenie MAC adresy.

• Zvoľte **Factory Default** (východisková továrenská adresa), pokiaľ chcete použiť východiskovú adresu nastavenú v továrni.

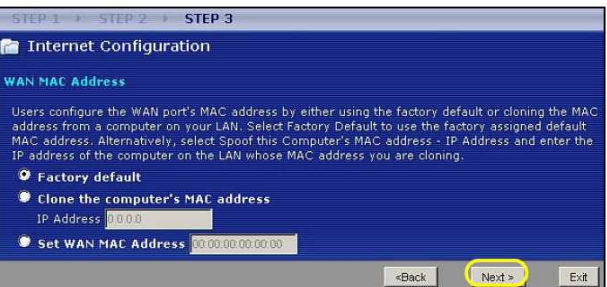

- Zvoľte **Clone the Computer's MAC Address** (naklonovať MAC adresu počítača), pokiaľ chcete ako MAC adresu použiť adresu jedného z počítačov na lokálnej sieti LAN. Zadajte IP adresu toho počítača na sieti LAN, ktorého MAC adresu chcete použiť.
- Zvoľte **Set WAN MAC Address** (nastaviť adresu WAN MAC) a zadajte adresu MAC ručne.

Kliknite na **Next** (ďalší).

Kliknutím na **Finish** (dokončiť) dokončite sprievodcu pripojením.

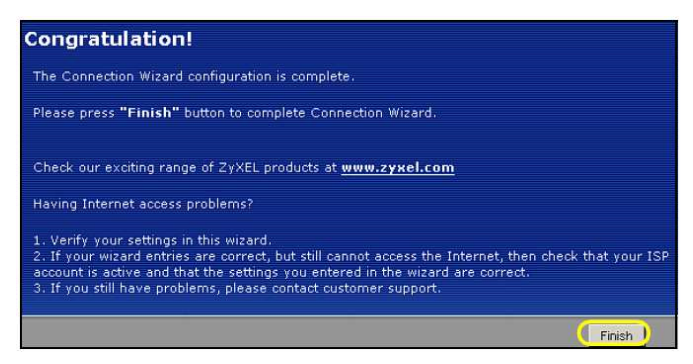

• Pokiaľ máte problémy s pripojením na Internet, postupujte podľa pokynov v dialógových obrazovkách.

Teraz ste pripojený na Internet. Pripojenie môžete overiť tak, že otvoríte webový prehliadač a otvorte nejakú stránku.

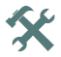

**Pokiaľ sa nemôžete pripojiť na Internet (z počítača pripojeného k jednému z portov na prístroji NBG-417N), skontrolujte správne pripojenie káblov. Ďalej vypnite prístroj NBG-417N, niekoľko sekúnd počkajte a znovu ho zapnite. Pokiaľ sa stále nemôžete pripojiť, otvorte znovu webový konfigurátor a skontrolujte, či ste správne zadali všetky údaje. Pokiaľ sa jedná o nový internetový účet, uistite sa, že je aktívny. Podrobnejšie informácie sú v** *Užívateľskej príručke* **v kapitole venované riešeniu problémov.** 

## **3 Nastavenie bezdrôtovej siete**

Nové zariadenia môžete do bezdrôtovej siete pridávať pomocou technológie WPS (Wi-Fi Protected Setup, zabezpečené Wi-Fi nastavenie). Podmienkou je, aby technológiu WPS podporovalo aj pridávané zariadenie.

Pokiaľ je na bezdrôtovom zariadení zobrazené WPS logo, prejdite ku kapitole 3.1.

Pokiaľ WPS logo zobrazené nie je, prejdite ku kapitole 3.2, kde je popísané manuálne nastavenie bezdrôtovej siete.

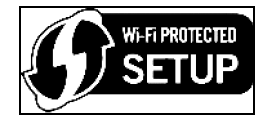

### **3.1 Nastavenie bezdrôtovej siete pomocou WPS**

Pri nastavení bezdrôtovej siete pomocou WPS postupujte podľa nasledujúcich pokynov.

- **1** Zariadenie, ktoré chcete pripojiť, umiestnite v dosahu prístroja NBG-417N.
- **2** Na oboch zariadeniach stlačte tlačidlo WPS (v ľubovoľnom poradí). Druhé tlačidlo musíte stlačiť v priebehu 2 minút od stlačenia prvého tlačidla.

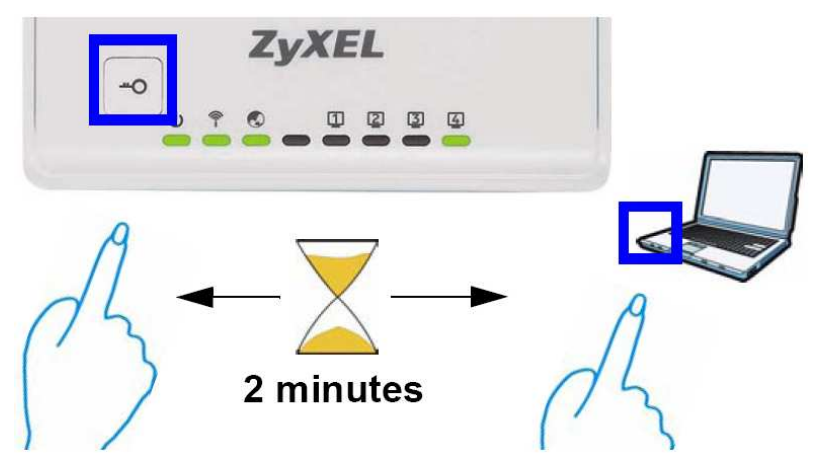

*Prístroj NBG-417N má fyzické tlačidlo WPS na kryte. Tlačidlo WPS je taktiež k dispozícii vo webovom konfigurátore. Zariadenia umožňujúce pripojenie pomocou WPS by mali mať aspoň jedno podobné tlačidlo WPS.* 

**3** LED kontrolka WPS ( $\widehat{\mathbb{S}}$ ) prístroja NBG-417N niekoľko sekúnd bliká, potom sa rozsvieti na trvalo.

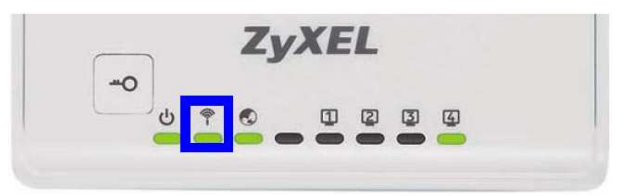

- **4** Správne pripojenie nového zariadenia k bezdrôtovej sieti overíte tak, že sa z daného zariadenia skúsite pripojiť na Internet. Pokiaľ je možné sa na Internet pripojiť, pridanie zariadenia do bezdrôtovej siete bolo vykonané úspešne.
- **5** Ďalšie zariadenie pridajte rovnakým spôsobom.

Teraz sa môžete bezdrôtovo pripojiť na Internet pomocou prístroja NBG-417N.

### **3.2 Manuálne nastavenie bezdrôtovej siete**

Teraz sa môžete z počítača bezdrôtovo pripojiť k prístroju NBG-417N a získať prístup na Internet. K pripojeniu potrebujete identifikačné meno bezdrôtovej siete (**SSID**) a taktiež bezpečnostný "vopred zdieľaný" kľúč (Pre-Shared Key, PSK) (pokiaľ ste nastavili zabezpečenie siete). Nižšie uvádzame príklad nastavenia vo Windows XP.

- **1** Kliknite pravým tlačidlom myši na ikonu bezdrôtovej siete v pravom dolnom rohu. Kliknite na **View Available Wireless Networks** (zobraziť dostupné bezdrôtové siete).
- **2** Zvoľte sieť s menom, ktoré ste zadali pri nastavení prístroja NBG-417N (**SSID**), a kliknite na **Connect** (pripojiť) (viď **A** v obrázku vpravo dole).

- **3** Pokiaľ ste aktivovali zabezpečenie siete, budete vyzvaný k vloženiu hesla. Vložte **bezpečnostný kľúč (Pre-Shared Key, PSK)** (viď vyššie) a kliknite na **Connect**  (pripojiť) (viď **B** vedľa).
- **4** Chvíľu vyčkajte, pripájanie k sieti môže trvať aj niekoľko minút.
- **5** Teraz ste bezpečne pripojený k bezdrôtovej sieti.

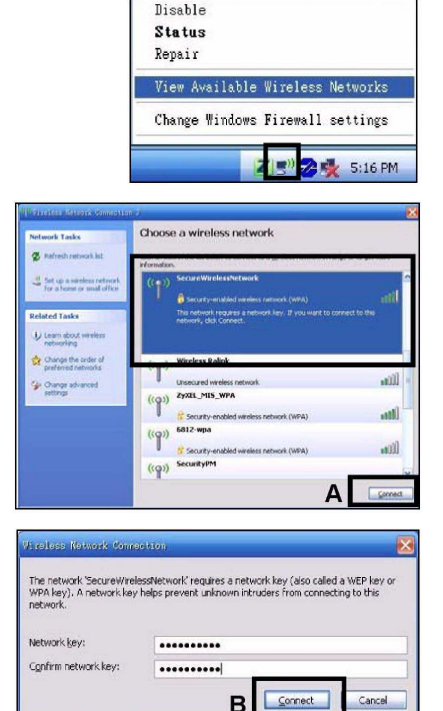

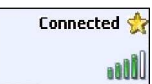

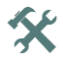

**Pokiaľ sa nemôžete pripojiť k bezdrôtovej sieti na prístroji NBG-417N, skontrolujte, či ste správne zadali meno SSID a vložili správny bezpečnostný kľúč PSK. Pokiaľ sa stále nemôžete pripojiť, skontrolujte, či je aktívny bezdrôtový adaptér v počítači: kliknite na ikonu bezdrôtové siete a zvoľte Enable (zapnúť). Podrobnejšie informácie sú v** *Užívateľskej príručke***.**